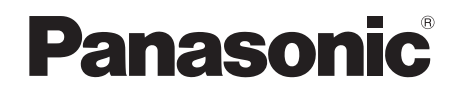

## Operating Instructions

# Memory Card Drive Model No. AJ-PCD30P Model No. AJ-PCD30E

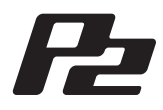

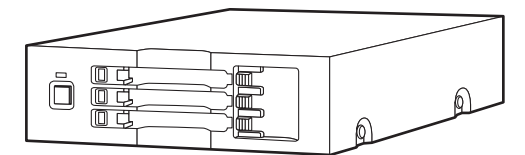

Before operating this product, please read the instructions carefully, and save this manual for future use.

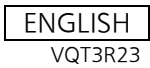

SS0611AK0 -FJ Printed in Japan

## **For AJ-PCD30P and AJ-PCD30E**

## **WARNING:**

This apparatus must be earthed.

To ensure safe operation the three-pin plug must be inserted only into a standard three-pin power point which is effectively earthed through the normal house-hold wiring. Extension cords used with the equipment must be three-core and be correctly wired to provide connection to earth. Wrongly wired extension cords are a major cause of fatalities. The fact that the equipment operates satisfactorily does not imply that the power point is earthed and that the installation is completely safe. For your safety, if in any doubt about the effective earthing of the power point, consult a qualified electrician.

## **WARNING:**

- $\bullet$  To reduce the risk of fire or electric shock, do not expose this equipment to rain or moisture.
- $\bullet$  To reduce the risk of fire or electric shock, keep this equipment away from all liquids. Use and store only in locations which are not exposed to the risk of dripping or splashing liquids, and do not place any liquid containers on top of the equipment.

## **WARNING:**

Always keep accessories (rubber feet, mounting screws) out of the reach of babies and small children.

## **CAUTION:**

To reduce the risk of fire or electric shock and annoying interference, use the recommended accessories only.

## **CAUTION:**

The mains plug of the power supply cord shall remain readily operable.

The AC receptacle (mains socket outlet) shall be installed near the equipment and shall be easily accessible.

To completely disconnect this equipment from the AC mains, disconnect the mains plug from the AC receptacle.

indicates safety information.

**For AJ-PCD30P indicates safety information.** 

### **FCC NOTICE**

## **Declaration of Conformity**

Model Number: AJ-PCD30P Trade Name: Panasonic

Responsible Party: Panasonic Corporation of North America One Panasonic Way, Secaucus, NJ 07094

Support contact: 1-800-524-1448

This device complies with Part 15 of the FCC Rules. Operation is subject to the following two conditions:

(1) This device may not cause harmful interference, and (2) this device must accept any interference received, including interference that may cause undesired operation. To assure continued compliance, follow the attached installation instructions and do not make any unauthorized modifications.

## **CAUTION:**

This equipment has been tested and found to comply with the limits for a Class B digital device, pursuant to Part 15 of the FCC Rules. These limits are designed to provide reasonable protection against harmful interference in a residential installation. This equipment generates, uses and can radiate radio frequency energy and, if not installed and used in accordance with the instructions, may cause harmful interference to radio communications. However, there is no guarantee that interference will not occur in a particular installation. If this equipment does cause harmful interference to radio or television reception, which can be determined by turning the equipment off and on, the user is encouraged to try to correct the interference by one of the following measures:

- Reorient or relocate the receiving antenna.
- $\bullet$  Increase the separation between the equipment and receiver.
- $\bullet$  Connect the equipment into an outlet on a circuit different from that to which the receiver is connected.
- $\bullet$  Consult the dealer or an experienced radio/TV technician for help.

The user may find the booklet "Something About Interference" available from FCC local regional offices helpful.

**FCC Warning:** To assure continued FCC emission limit compliance, follow the attached installation instructions and the user must use only shielded interface cables when connecting to host computer or peripheral devices. Also, any unauthorized changes or modifications to this equipment could void the user's authority to operate this device.

## **NOTIFICATION (Canada)**

This class B digital apparatus complies with Canadian ICES-003.

## **Notice (U.S.A. only):**

Disposal may be regulated in your community due to Environmental considerations. For disposal or recycling information, please visit Panasonic website: http://www.panasonic.com/environmental or call 1-888-769-0149.

## **For AJ-PCD30E**

## **Caution for AC Mains Lead**

**FOR YOUR SAFETY PLEASE READ THE FOLLOWING TEXT CAREFULLY.**

This product is equipped with 2 types of AC mains cable. One is for continental Europe, etc. and the other one is only for U.K.

Appropriate mains cable must be used in each local area, since the other type of mains cable is not suitable.

**FOR CONTINENTAL EUROPE, ETC.** Not to be used in the U.K.

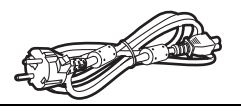

### **FOR U.K. ONLY**

This appliance is supplied with a moulded three pin mains plug for your safety and convenience.

A 13 amp fuse is fitted in this plug. Should the fuse need to be replaced please ensure that the replacement fuse has a rating of 13 amps and that it is approved by ASTA or BSI to BS1362. Check for the ASTA mark  $\textcircled{*}$  or the BSI mark  $\circledcirc$  on the body of the fuse.

If the plug contains a removable fuse cover you must ensure that it is refitted when the fuse is replaced.

If you lose the fuse cover the plug must not be used until a replacement cover is obtained.

A replacement fuse cover can be purchased from your local Panasonic Dealer.

ndicates safety information.

EEE Yönetmeliğine Uygundur. EEE Complies with Directive of Turkey.

Pursuant to at the directive 2004/108/EC, article 9(2) Panasonic Testing Centre Panasonic Service Europe, a division of Panasonic Marketing Europe GmbH Winsbergring 15, 22525 Hamburg, F.R. Germany

#### **How to replace the fuse**

**FOR U.K. ONLY**

1 Open the fuse compartment with a screwdriver.

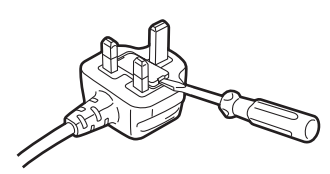

2 Replace the fuse.

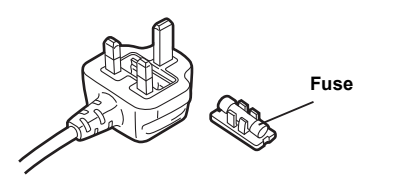

## **Table of Contents**

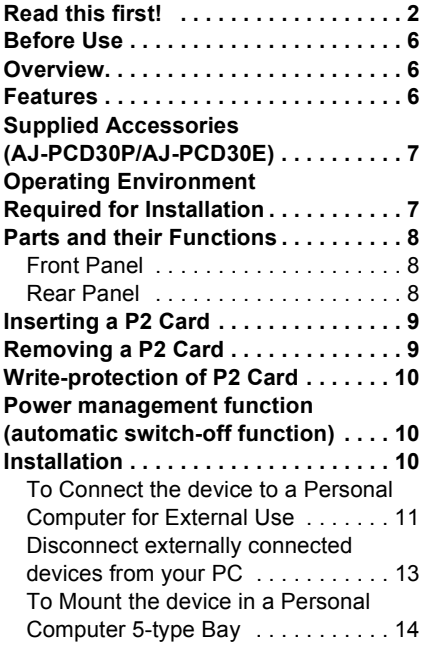

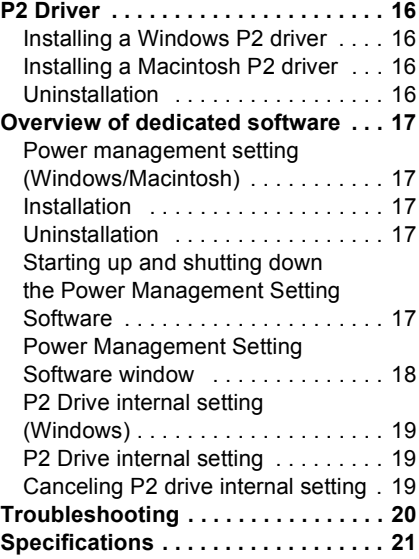

Microsoft, Windows and Windows Vista are trademarks of Microsoft Corporation of the United **States** 

Macintosh, Mac and Mac OS are trademarks of Apple Inc. of the United States. Other names of companies and products are trademarks or registered trademarks of the respective companies.

- $\bullet$  In these instructions, Microsoft® Windows®, Windows® XP Professional, Windows Vista® Business, Windows Vista<sup>®</sup> Ultimate, Windows<sup>®</sup> 7 Professional, and Windows<sup>®</sup> 7 Ultimate, are given as "Windows", "Windows XP Professional", "Windows Vista Business", "Windows Vista Ultimate", "Windows 7 Professional" and "Windows 7 Ultimate", respectively.
- Similarly, in these instructions, Macintosh<sup>®</sup>, Mac<sup>®</sup> Pro and Mac OS<sup>®</sup> X are given as "Macintosh", "Mac Pro" and "Mac OS X" respectively.

## **Before Use**

• While AJ-PCD30 (referred to below as "the device") is connected to the personal computer, install the required drivers from the CD-ROM.

For details, refer to the installation manual and "P2 Driver" (page 16) in this manual.

- The device may become warm during use, but this is not a malfunction.
- $\bullet$  When the device is used internally, it may be necessary to connect the device with part of the USB cable passing outside your PC. In this case, be sure sufficient space behind the PC that is to contain the device.

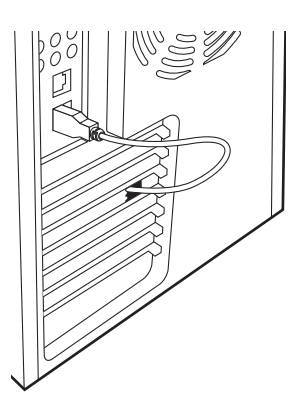

## **Overview**

The device is a P2 card-dedicated data transfer device with a USB 3.0 interface and a 3 slot drive for writing and reading P2 content to and from P2 cards using the USB 3.0/2.0 connection in a Windows PC or Macintosh.

The device is capable of making high-speed transfers of clip data shot with a memory card camera recorder for P2 cards to a personal computer (Windows/Macintosh).

This device supports not only the transferring and copying of clips recorded on P2 cards, but also direct editing.

## **Features**

- $\bullet$  It is capable of high speed data transfer of over 1.5 Gbps<sup>\*1</sup>.
- $\bullet$  It can be used as either an external or an internal drive. (only Windows)
- Supports both Windows and Macintosh operating systems.
- The device can also be connected to a USB 2.0 Windows PC/Macintosh.
- Up to 2 devices may be connected to a single  $PC$   $*2*3$
- \*1 This is the transfer speed using the multiple P2 card E series over the USB 3.0 connection.This will vary according to conditions such as the type of file being transferred, the system, the application software, and the version and the number of the P2 card.
- \*2 Connect the USB terminal of the device to your computer using the PC USB port. If the USB terminal of the device is connected to a USB terminal hub then errors may occur, such as the computer not recognizing the device, or not applying the necessary drivers. (We cannot guarantee proper operation of the device when connected to a USB hub.)
- \*3 When using a Macintosh with 2 of the devices connected, or with the device and at least two other P2 drive connected, avoid duplication among the volume labels of the P2 cards. Correct operation cannot be guaranteed if the volume labels are duplicated or left without being set ("NO NAME" is displayed).

## **Supplied Accessories (AJ-PCD30P/AJ-PCD30E)**

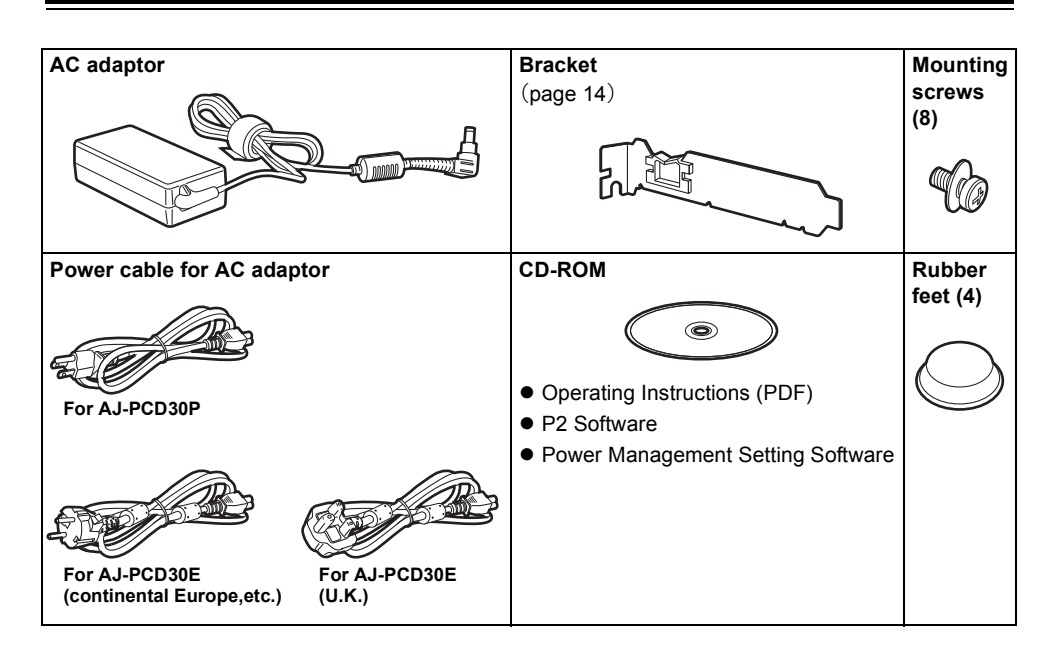

## **Operating Environment Required for Installation**

To operate the device, the following environment is required on the host computer.

#### ● USB 3.0 port/USB 2.0 port

The device can be used with a host computer (Windows PC) that does not have a built in USB 3.0 port by installing a USB 3.0 expansion interface port. Note, however, that Panasonic cannot guarantee correct operation with all third-party USB 3.0 expansion interface ports. Recommended USB 3.0 expansion interface ports are listed on the Panasonic website. http://pro-av.panasonic.net/

The following environment is recommended for the host computer to make full use of the features of the device.

• A striping configuration using 4 or more hard disk drives is recommended to attain sufficient transfer speed when transferring data to the hard disk drive.

## **Parts and their Functions**

### **Front Panel**

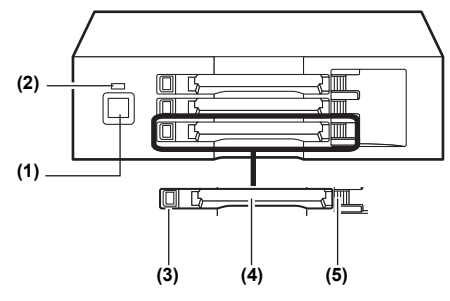

#### **(1) Power button**

Use this button to turn the unit ON and OFF. When the power is OFF, pressing the power button switches the power ON. When the power is ON, pressing the power button for two seconds or more switches the power OFF.

#### **<Note>**

When the device is located internally, the device power system is linked to the power system of your PC and the power switches on without pressing the power button on the device.

Caution: Do not switch off the power while the P2 card is being accessed.

#### **(2) Power Indicator**

This indicator lights up in green when the device is running.

#### **(3) Status Indicator**

This indicator lights up in green during access to a P2 card.

#### **<Note>**

Do not remove the P2 card during access of the card, otherwise files may be corrupted, or the P2 card may fail.

#### **(4) Card Slots**

The device is designed for P2 cards and does not work with other cards.

#### **(5) EJECT button**

Press this button to remove a P2 card from the device.

#### **Rear Panel**

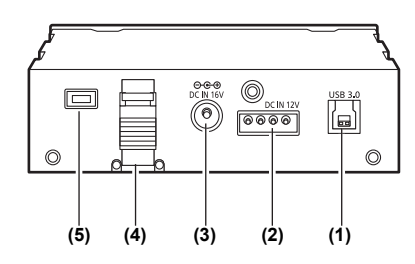

The picture shows the rear panel with its cover removed.

### **(1) USB 3.0 connector (Type B)**

This connects a USB cable. Use a USB cable (shielded) compliant with  $USB 3.0/USB 2.0.$ 

#### **<Note>**

The device is only compatible with USB 3.0/ USB 2.0. It is not compatible with USB 1.1. If you have a Macintosh, connect using USB 2.0.

#### **(2) DC IN 12 V Socket**

To use the device mounted in a personal computer, connect one of the power supply connectors inside the personal computer to this socket. (page 15) Do NOT supply power to both the DC IN 12 V socket and DC IN 16 V socket at the same time.

#### **(3) DC IN 16 V Socket**

For external use of the device, connect an AC adaptor to this socket.

#### **(4) Cable Clamp**

Use this clamp to secure the AC adaptor cable when connecting the device to a personal computer for external use of the **Drive** 

#### **(5) Antitheft Lock**

A commercially available antitheft cable can be connected to this lock.

**1** Insert the P2 card into one of the card slots. Press in the card until the EJECT button pops up.

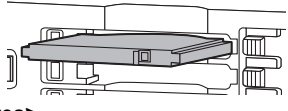

#### **<Notes>**

- $\bullet$  Be sure to insert the P2 card horizontally. Forcing the card in at an angle may damage it.
- $\bullet$  Do not remove a P2 card while it is being accessed or right after insertion. Otherwise, the card may be damaged.

**2** Fold the EJECT button in the direction of the arrow.

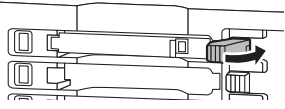

#### **<Note>**

Do not use the device with the EJECT button fully extended.

This may result in the unintentional ejection of the P2 card or a fault in the EJECT button.

## **Removing a P2 Card**

**1** Flip up the EJECT button in the direction of the arrow.

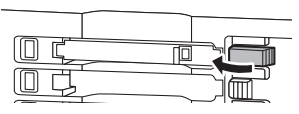

**2** Press the EJECT button.

The P2 card will slide out far enough to allow you to remove it.

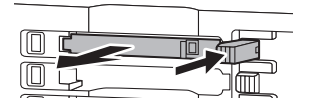

#### **<Notes>**

- $\bullet$  To remove a P2 card on a Macintosh, drag the P2 card icon to the Trash. Then check that the icon has disappeared and the access indicator on the device has turned off before physically removing the P2 card.
- $\bullet$  Do not remove a P2 card that is being accessed. Removing a P2 card during access may cause the device to malfunction.

## **Write-protection of P2 Card**

A P2 card has a write-protect switch. Setting this switch to "PROTECT" can prevent writing and deleting of data.

Note: The write-protect switch is not effective when the P2 card is inserted in the device. Make sure you remove the P2 card from the device, set the switch, then re-insert the card, in order to effect the switch setting.

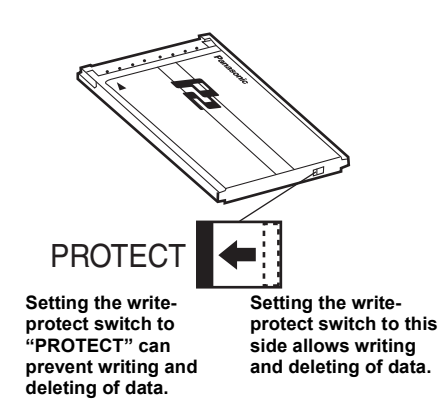

## **Power management function (automatic switch-off function)**

- $\bullet$  When the device is used externally, the power will switch off automatically after four hours if no access is made to the P2 cards for reading, writing etc. To use, switch the power on again.
- When the device is used internally, the automatic switch-off function for power management is disabled.

#### **<Note>**

You can use the Power Management Setting Software to set the time after which the power is automatically switched off. Select from among Off/1 hour/2 hours/4 hours/ 8 hours. The default setting at shipping is 4 hours. (page 17)

Caution: If the designated amount of time has passed, the device will automatically power off even if you have a file open at the time. If that happens, the file system may be damaged. Handle your files carefully.

## **Installation**

There are two ways to connect the device to a personal computer (Windows/Macintosh):

- 1 Using the device as an external drive connected to a personal computer (Windows/Macintosh)
- 2 Mounting the device in a 5-type bay of a desktop personal computer (Windows)

## **To Connect the device to a Personal Computer for External Use**

**1** Attach the rubber feet to the dimples on the base of the device.

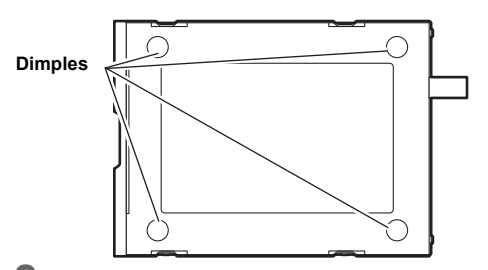

- **2** Start the personal computer.
- **3** Plug the AC adaptor supplied with the device into the DC IN 16 V socket on the device.

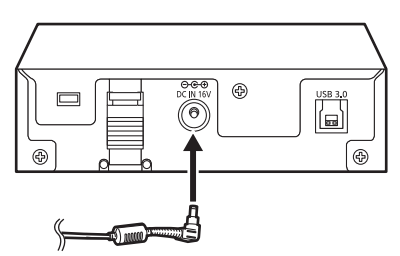

**4** Pressing the power button switches on the power and starts up the device.

After startup, the power indicator will light up green.

### **5 To be connected by USB 3.0**

Plug a USB 3.0 cable B connector into the USB connector on the device, then plug the other end (A connector) of the USB 3.0 cable into the USB 3.0 port on the personal computer.

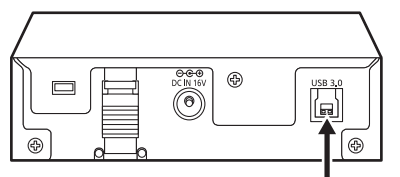

**USB 3.0 connector**

Caution: Even with a USB 3.0 cable, if the device is connected to a USB 2.0 port it will operate as a USB 2.0 device.

#### **<Note>**

No USB 3.0 cable is supplied with the device in the package. Use a commercially available USB 3.0 cable (shielded).

Take care to use a USB cable that is no longer than 3 metres. The device may not operate properly with a cable longer than 3 metres.

#### **To be connected by USB 2.0**

Plug a USB 2.0 cable B connector into the USB connector on the device, then plug the other end (A connector) of the USB 2.0 cable into the USB 2.0 port on the personal computer.

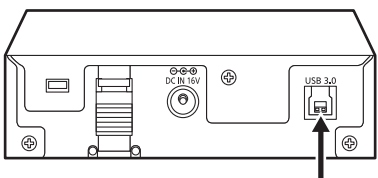

**USB 3.0 connector**

#### **<Note>**

No USB 2.0 cable is supplied with the device in the package. Use a commercially available USB 2.0 cable (shielded).

Take care to use a USB cable that is no longer than 3 metres. The device may not operate properly with a cable longer than 3 metres.

**6** Verify that the personal computer recognises the device.

#### **<Notes>**

- In Windows XP or Windows Vista, some card slots of the device may be assigned drive names that have already been assigned to existing networks. Reassign network drive names if your personal computer does not display all three card slots.
- $\bullet$  Use a USB cable with a flammability rating of VW-1. For the flammability rating, check the printed part of the cover of the USB cable.

Recommended USB 3.0 cables (based on information as of August 2011) Elecom U3C-10BK (1.0 m) StarTech.com USB3SAB3 (0.91 m) Recommended cables are listed on the Panasonic website. http://pro-av.panasonic.net/

### **Disconnect externally connected devices from your PC**

**1** Disconnect the USB connection as follows.

#### **For Windows XP and Windows Vista**

Select "Safe removal of hardware" from the task tray and switch off "Panasonic P2 Series USB Device".

#### **For Windows 7**

When a P2 card has been inserted into the device, click the up arrow of the task tray and select "Safely remove hardware and remove media". Next, select "Remove Panasonic P2 Series USB Device" if connecting with a USB 3.0 connector, and "Remove P2 drive" if connecting with USB 2.0 connector. If neither "Panasonic P2 Series USB Device" nor "P2 drive" are displayed and the removal of the P2 cards is enabled, remove all the P2 cards.

#### **For Mac OS X 10.5 and 10.6**

When P2 cards have been inserted into the device, drag the P2 card icons to "Trash" and check that all targeted P2 card icons have disappeared.

**2** Press and hold down the power button on the device for 2 seconds to switch off the power.

The power indicator on the device will go off.

**3** Disconnect the USB cable.

### **To Mount the device in a Personal Computer 5-type Bay**

**1** Switch off your PC.

**2** Undo the six screws and remove the cover.

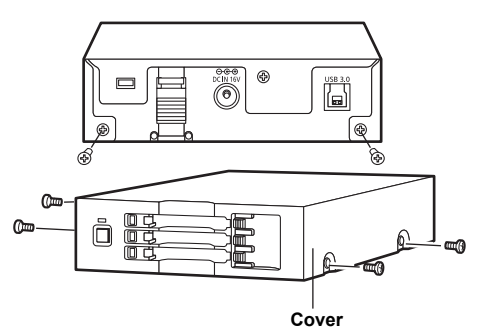

**3** Mount the device in a 5-type bay on the personal computer. If attaching with screws, use the mounting screws (page 7) supplied with the device.

Please refer to your computer's instruction manual for guidance in mounting to 5-type bay drives.

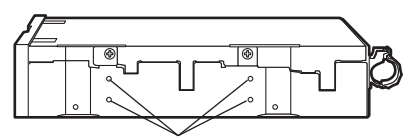

**Holes for securing the screws (the other side is the same.)**

#### **<Notes>**

- $\bullet$  The device may not be able to be fastened securely in some types of personal computers.
- Depending on the type of your PC, there may not be enough space to fit the device internally. In this case, use the device externally.
- If all 5-type bays are occupied, you will need to remove one of the built-in drives to make room for the device.
- $\bullet$  The device should be used in a personal computer whose design allows the front panel of the drive to be manipulated.

### **4 To be connected by USB 3.0**

Connect the B connector of the USB 3.0 cable to the USB 3.0 connector of the device and then connect the other end of the cable to the USB 3.0 port on the motherboard of your PC.

#### **<Note>**

When there is no internal USB 3.0 connector in your PC, run part of the USB 3.0 cable outside your PC once, and connect the USB 3.0 cable to the USB 3.0 connector on the back panel.

A point on the USB 3.0 cable approximately 20 cm from the A connector passes over the notch of the supplied bracket.

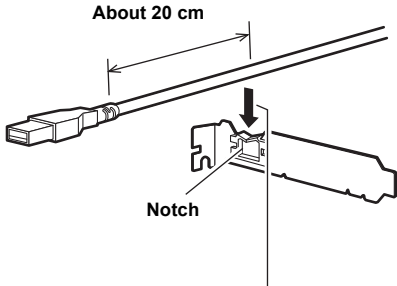

**Put the cable in from above.**

After passing the USB 3.0 cable through the slot for attaching the supplied bracket, insert the bracket and fix to your PC using the screws supplied with this product.

Connect the USB 3.0 cable to the USB 3.0 port (A connector) on the back panel of your PC.

USB cable running outside your PC should be bent so as to describe a shallow curve. Sharp bending of the cable may break the wires.

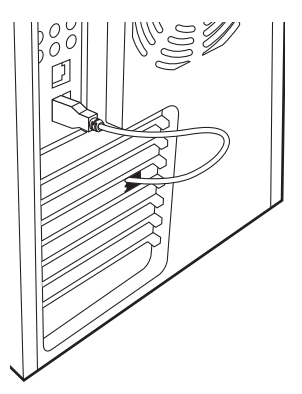

#### **To be connected by USB 2.0**

Connect the B connector of the USB 2.0 cable to the USB 3.0 connector of the device and then connect the other end of the cable to the USB 2.0 port on the motherboard of your PC.

#### **<Notes>**

- When there is no internal USB 2.0 connector in your PC, run part of the USB 2.0 cable outside your PC once, and connect the USB 2.0 cable to the USB 2.0 connector on the back panel. For a detailed procedure for connection using USB 3.0, refer to "To be connected by USB 3.0" (page 14).
- The pin arrangement of the USB 2.0 connector differs depending on the motherboard of your PC. After checking the user manual of your PC, prepare a commercially available (shielded) USB 2.0 cable.

**5** Connect the power connector (4 pin) inside your PC to the DC IN 12 V terminal of the device.

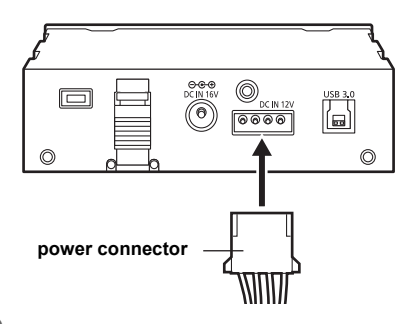

**6** Start the personal computer and verify that it recognises the device.

#### **<Notes>**

• Use a USB cable with a flammability rating of VW-1. For the flammability rating, check the printed part of the cover of the USB cable.

Recommended USB 3.0 cables (based on information as of August 2011) Elecom U3C-10BK (1.0 m) StarTech.com USB3SAB3 (0.91 m) Recommended cables are listed on the Panasonic website.

http://pro-av.panasonic.net/

- In Windows XP or Windows Vista, some card slots of the device may be assigned drive names that have already been assigned to existing networks. Reassign network drive names if your personal computer does not display all three card slots.
- Arrange the USB cable so that it does not directly contact the heat sink fan or fins inside your PC.

### **Installing a Windows P2 driver**

Install the P2 driver on the supplied CD-ROM on your PC.

The dedicated software is installed at the same time.

For the installation procedure, see the P2 driver installation manual.

#### **<Note>**

When installing two or more devices, be sure to install the drivers for each device separately.

### **Installing a Macintosh P2 driver**

This driver software enables a Macintosh to access content on a P2 card inserted in the device.

Perform the following steps to install the driver.

- **1** Insert the supplied CD-ROM.
- **2** Double-click the "**Macintosh**" folder on the CD-ROM.
- **3 For Mac OS X 10.5**

Double-click the **Leopard** folder.

#### **For Mac OS X 10.6**

Double-click the **SnowLeopard** folder.

- **4** Double-click the **P2Drive** folder.
- **5** Double-click "**P2DriveFamilyDriver Install.dmg**" in the **P2Drive** folder.
- **6** The driver software installation process will now start. Follow the instructions given in the installation screen.

#### **<Notes>**

- Without installing the P2 driver, a sufficiently high transfer speed cannot be obtained.
- The latest driver information can be viewed at the following website. http://pro-av.panasonic.net/

### **Uninstallation**

#### **For Windows:**

For the uninstallation procedure, see the installation manual.

#### **<Notes>**

- $\bullet$  At installation, be sure to check that the device is switched on before connecting.
- The P2 driver can be used with either USB 2.0 or USB 3.0.

## **Overview of dedicated software**

The dedicated application software is used to perform the power management settings and internal settings of the device.

#### **Power management setting (Windows/Macintosh)**

When used externally, the device may be set to switch off automatically.

### **Installation**

#### **For Windows:**

Install the P2 driver on your computer from the included CD-ROM.

The dedicated software is installed at the same time.

For the installation procedure, see the P2 driver installation manual.

#### **For Macintosh:**

- **1** Insert the supplied CD-ROM.
- **2** Double-click the **Macintosh** folder in the CD-ROM.
- **3 For Mac OS X 10.5**

Double-click the **Leopard** folder.

**For Mac OS X 10.6** Double-click the **SnowLeopard** folder.

#### **4** Double-click the **P2DrivePowerManagement** folder.

5 Double-click

"**P2DrivePowerManagement.dmg**" to open a new window.

**6** Copy the "**P2DrivePowerManagement**" displayed in the opened window to a suitable location, such as the desktop.

### **Uninstallation**

#### **For Windows:**

For the uninstallation procedure, see the P2 driver installation manual.

#### **For Macintosh:**

- **1** Drag "**P2DrivePowerManagement**" to "Trash", and select "Empty trash" from the "Finder" menu.
- **2** Click the "OK" button in the confirmation window to delete.

### **Starting up and shutting down the Power Management Setting Software**

- **1** Check the supplied AC adaptor is connected to the DC IN 16 V terminal of the device.
- **2** Check that the device and your PC are connected by the USB cable.
- **3** Start up your PC and press the power button on the device to switch on.
- **4** Start up the Power Management Setting Software.

#### **For Windows:**

Select "Start" → "All programs" → "Panasonic P2" → "P2Drive Settings" → "Power Management Setting".

#### **For Macintosh:**

Double-click on the application icon.

## **Overview of dedicated software (continue)**

**5** Check that "Connection Status: Connected (DC 16 V)" is displayed at the bottom left of the Power Management Setting Software window.

The device can be set to switch off automatically. (page 10)

**6** Shut down the Power Management Setting Software.

#### **For Windows:**

Click × button at the top right of the window.

#### **For Macintosh:**

Click × button at the top left of the window.

#### **Power Management Setting Software window**

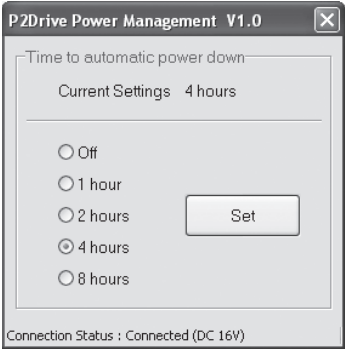

#### **Time after which device automatically switches off**

You can set time after which the power is automatically switched off in an external device (power is supplied by the AC adaptor) when the P2 card is not accessed to read or write. Select from among Off/1 hour/2 hours/ 4 hours/8 hours.

The default setting at shipping is "4 hours". When the device is connected to your PC externally, "Connection Status: Connected (DC 16 V)" is displayed at the bottom left of the window and the settings can be altered. When not connected, "Connection Status: Disconnected" is displayed and the settings cannot be altered.

The current settings of the device are displayed in the "Current Settings" column. To alter the settings, select the new settings and then click the "Set" button. The new settings will be enabled when you restart the device. After altering the settings, switch the device off and then on again.

#### **<Notes>**

- **If you start up the Power Management** Setting Software while using the device internally, "Unable to perform setting changes due to power from DC IN 12 V." will be displayed and you cannot alter the settings. The automatic switch-off function is disabled.
- **The Power Management Setting Software** does not support connection of 2 of the devices. Perform the settings separately for each device.

### **P2 Drive internal setting (Windows)**

When used internally, a setting can be made to prevent USB disconnection. When the USB connector is inside your PC, the USB cable cannot easily be inserted and removed. We recommend performing this setting to prevent erroneous disconnection of the USB.

## **P2 Drive internal setting**

When the device is used internally in the 5-type bay of your PC, the following settings are performed after connecting the device to your PC.

- **1** From the "Start" menu, select "All programs"  $\rightarrow$  "Panasonic P2"  $\rightarrow$  "P2Drive Settings" and then select "Enable Internal Drive".
- **2** A panel of the type shown in the figure will be displayed. Click "OK" on the panel.

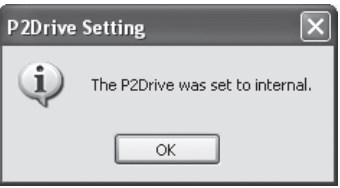

This setting is only available in Windows.

## **Canceling P2 drive internal setting**

To reconnect the device externally to a computer that has been set to use the device internally, perform the following.

**1** Connect the device to your PC externally.

**2** From the "Start" menu, select "All programs"  $\rightarrow$  "Panasonic P2"  $\rightarrow$  "P2Drive Settings" and then select "Disable Internal Drive".

**3** A panel of the type shown in the figure will be displayed. Click "OK" on the panel.

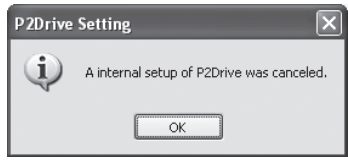

## **Troubleshooting**

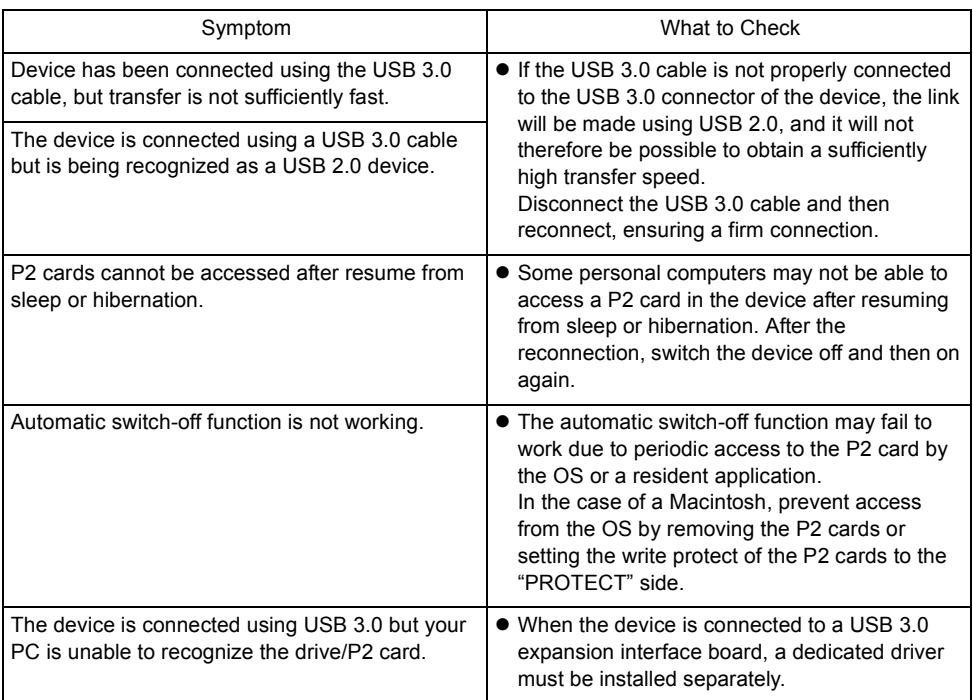

۲

## **Specifications**

#### **DC 16 V, 0.6 A**

**(when used with AC adaptor)**

## **DC 12 V, 0.8 A**

**(when mounted in a personal computer)**

indicates safety information.

#### **External dimensions (W**  $\times$  **H**  $\times$  **D)**

148.4 mm  $\times$  42.5 mm  $\times$  199.5 mm (5-7/8 inches  $\times$  1-11/16 inches  $\times$  7-7/8 inches) (excluding protruding parts)

#### **Weight**

1.2 kg (2.6 lb)

## **[Environmental conditions]**

#### **Operating temperature**

0 °C to 40 °C (32 °F to 104 °F)

#### **Operating humidity**

10 % to 80 % (w/o condensation)

## **[Personal Computer System Requirements]**

#### **OS (proper operation guaranteed)**

Windows XP Professional (SP3) 32 bit Windows Vista Business (SP2), Ultimate (SP2) 32/64 bit Windows 7 Professional (SP1), Ultimate (SP1) 32/64 bit Mac OS X 10.5.8 (Intel processor) Mac OS X 10.6.7 (Intel processor)

#### **Main Memory**

1 GB or more is recommended

#### **Interface**

USB Ver. 3.0 compliant

## **[Card slots]**

PC card Type II  $\times$  3 (CardBus compliant)

## **[AC adaptor]**

**Power Source: AC 100-240 V, 1.20 A, 50-60 Hz**

**Power Output: DC 16.0 V, 3.75 A**

indicates safety information.

**The latest driver information can be viewed at the following website.**

**http://pro-av.panasonic.net/**

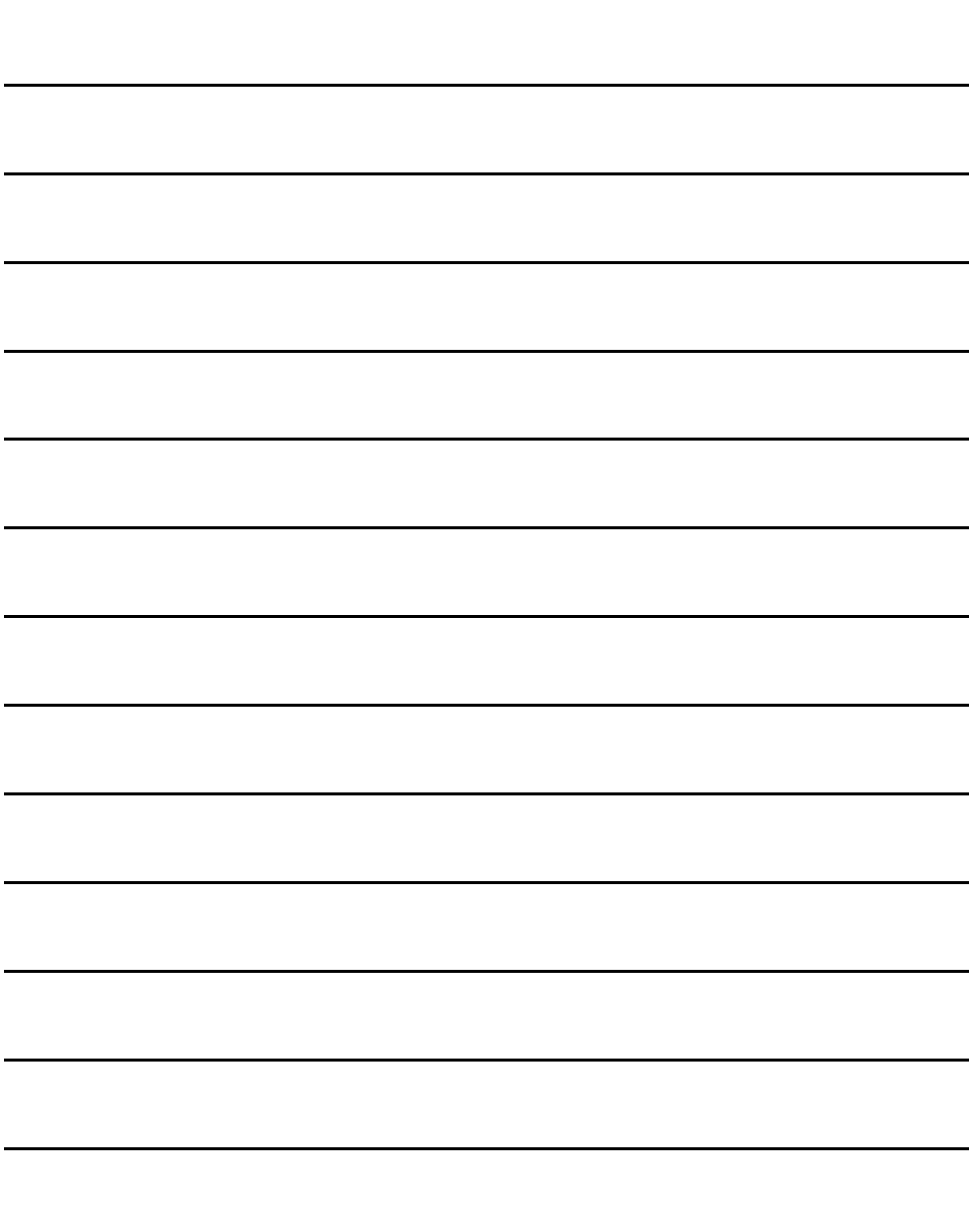

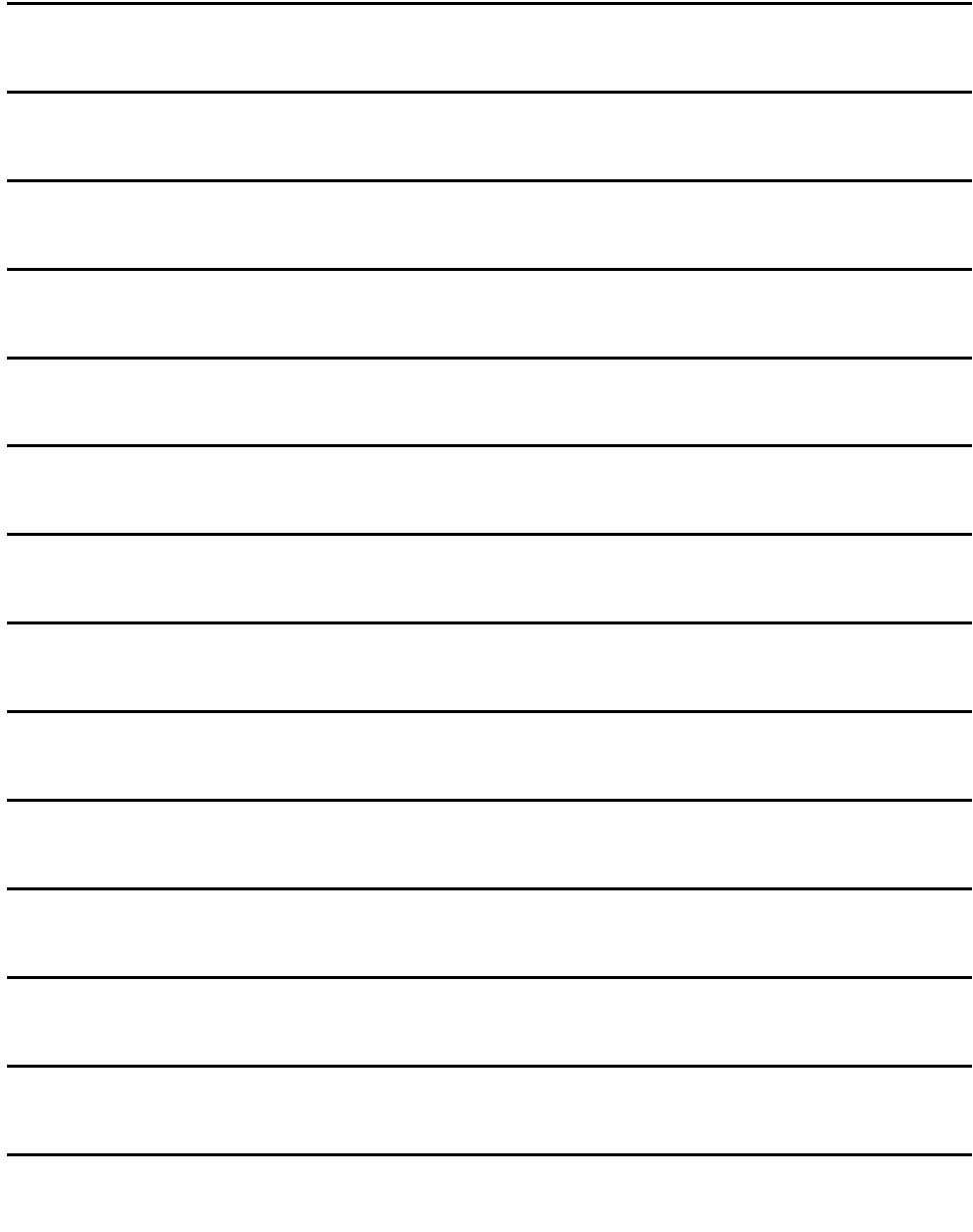

#### **Information on Disposal for Users of Waste Electrical & Electronic Equipment (private households)**

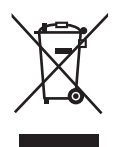

This symbol on the products and/or accompanying documents means that used electrical and electronic products should not be mixed with general household waste. For proper treatment, recovery and recycling, please take these products to designated collection points, where they will be accepted on a free of charge basis. Alternatively, in some countries you may be able to return your products to your local retailer upon the purchase of an equivalent new product.

Disposing of this product correctly will help to save valuable resources and prevent any potential negative effects on human health and the environment which could otherwise arise from inappropriate waste handling. Please contact your local authority for further details of your nearest designated collection point.

Penalties may be applicable for incorrect disposal of this waste, in accordance with national legislation.

#### **For business users in the European Union**

If you wish to discard electrical and electronic equipment, please contact your dealer or supplier for further information.

#### **Information on Disposal in other Countries outside the European Union**

This symbol is only valid in the European Union.

If you wish to discard this product, please contact your local authorities or dealer and ask for the correct method of disposal.

#### **Panasonic Corporation**

Web Site: http://panasonic.net